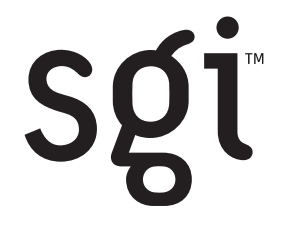

SGI™ TP9400 RAID Administration Guide

007-4306-002

#### **CONTRIBUTORS**

Written by LSI Logic Corporation. Edited and Illustrated by Mick Taylor and David Yeater. Production by David Yeater and Glen Traefald. Engineering contributions by Bill Andrews, Richard Vanderbilt, and Robert Novak. Cover Design By Sarah Bolles, Sarah Bolles Design, and Dany Galgani, SGI Technical Publications.

#### COPYRIGHT

© 2001 Silicon Graphics, Inc. All rights reserved; provided portions may be copyright in third parties, as indicated elsewhere herein. No permission is granted to copy, distribute, or create derivative works from the contents of this electronic documentation in any manner, in whole or in part, without the prior written permission of Silicon Graphics, Inc.

#### LIMITED RIGHTS LEGEND

The electronic (software) version of this document was developed at private expense; if acquired under an agreement with the USA government or any contractor thereto, it is acquired as "commercial computer software" subject to the provisions of its applicable license agreement, as specified in (a) 48 CFR 12.212 of the FAR; or, if acquired for Department of Defense units, (b) 48 CFR 227-7202 of the DoD FAR Supplement; or sections succeeding thereto. Contractor/manufacturer is Silicon Graphics, Inc., 1600 Amphitheatre Pkwy 2E, Mountain View, CA 94043-1351.

The contents of this document may not be copied or duplicated in any manner, in whole or in part, without the prior written permission of Silicon Graphics, Inc.

# **Record of Revision**

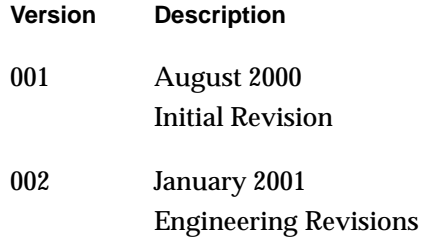

# **Contents**

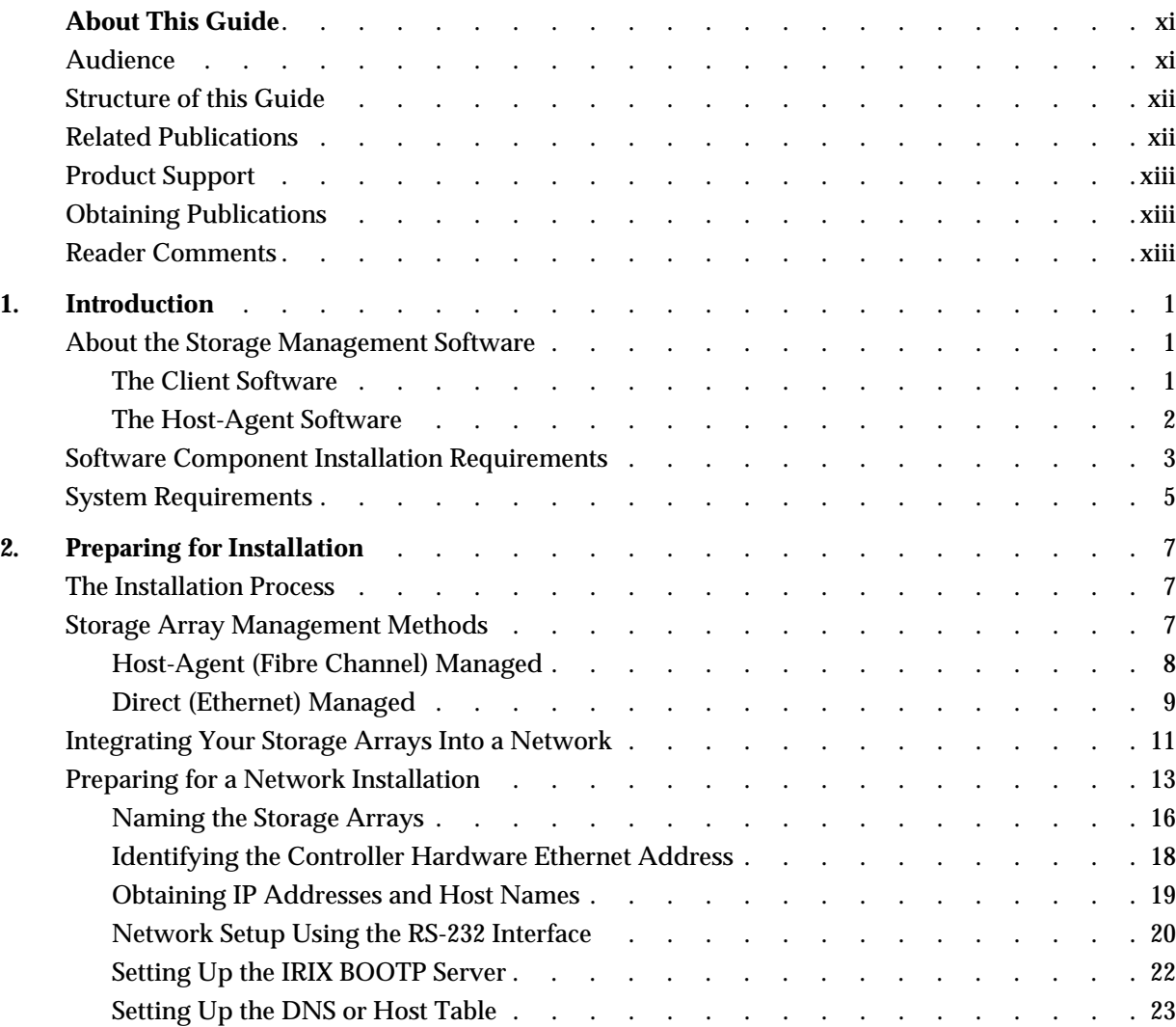

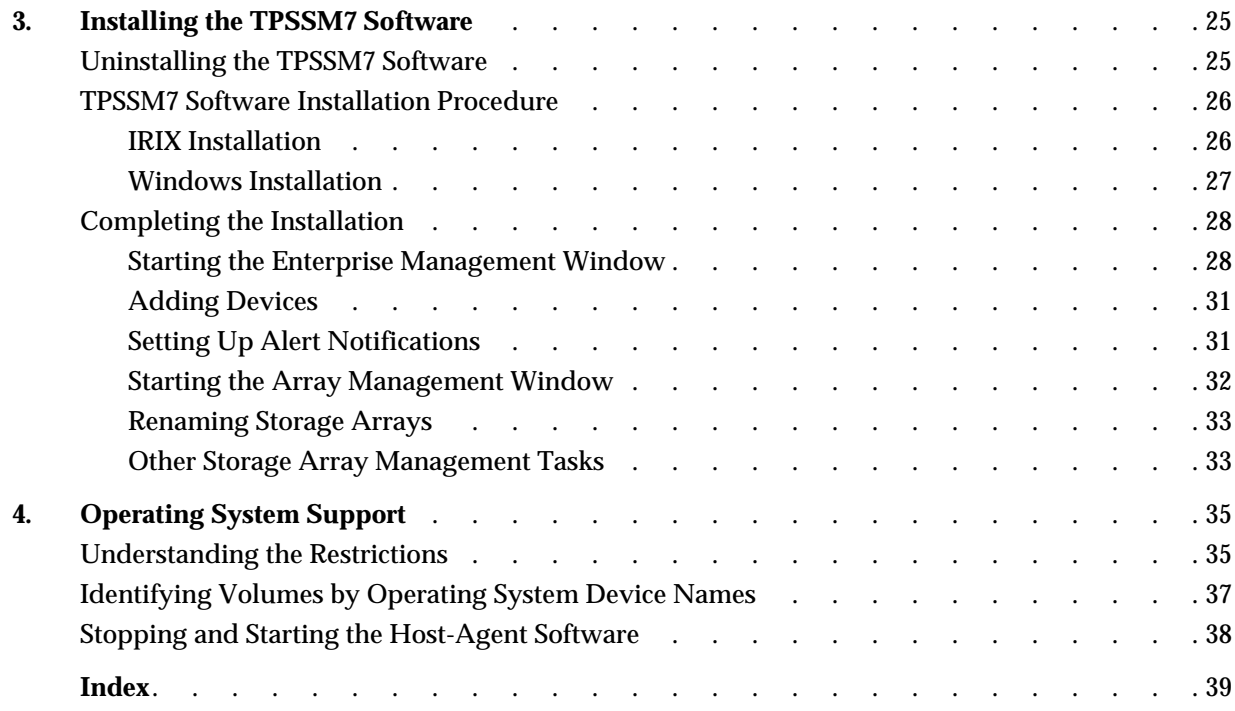

# **Figures**

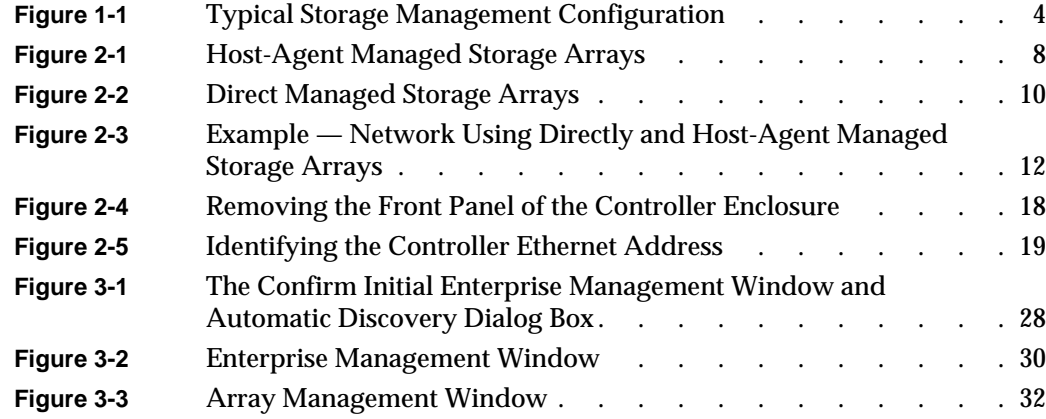

# **Tables**

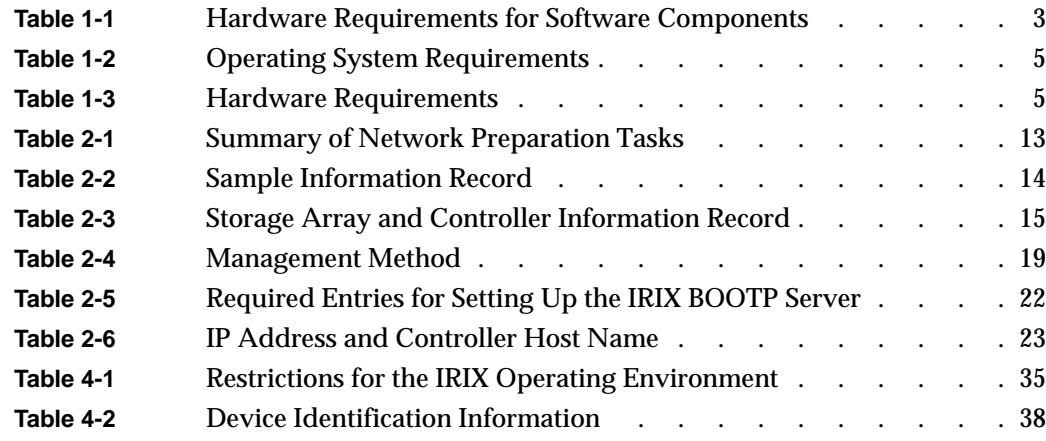

# <span id="page-10-0"></span>**About This Guide**

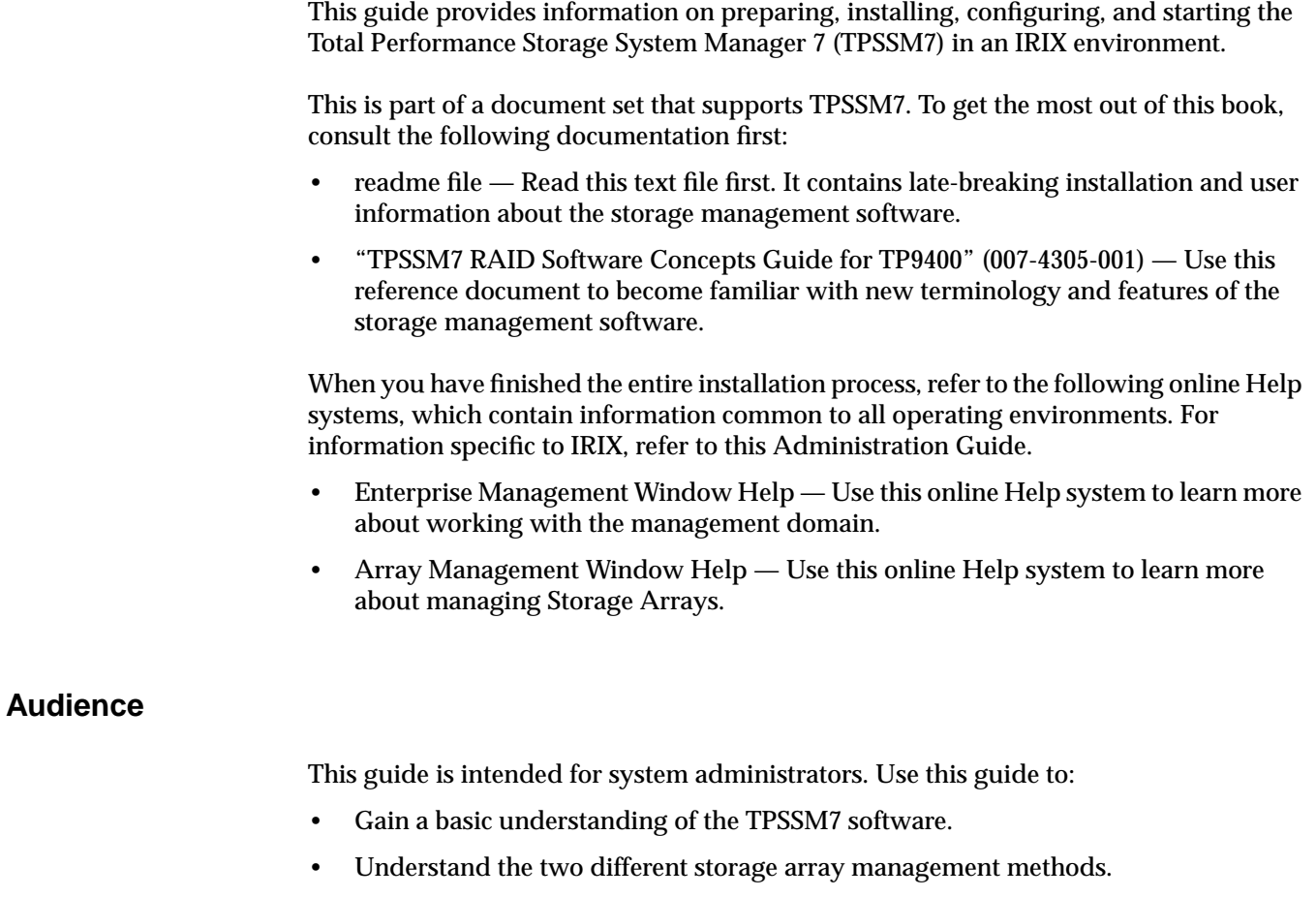

- Learn about hardware and software requirements.
- Follow procedures to install the TPSSM7 software.

### <span id="page-11-0"></span>**Structure of this Guide**

This guide contains the following chapters:

- • [Chapter 1, "Introduction"](#page-14-0)  Introduces the Total Performance Storage System Manager 7 (TPSSM7) software and provides information about system requirements.
- • [Chapter 2, "Preparing for Installation" —](#page-20-0) Describes the two Storage Array management methods and the procedures necessary to prepare the TP9400 for installing the TPSSM7 software.
- • [Chapter 3, "Installing the TPSSM7 Software" —](#page-38-0) Describes the procedures for installing the TPSSM7 Agent and Client software.
- • [Chapter 4, "Operating System Support" —](#page-48-0) Describes the restrictions of using TPSSM7 in the IRIX environment, identifying volumes by device name, stopping and starting TPSSM7, and uninstalling specific software components.

#### **Related Publications**

This Administration Guide is part of a product book set. To get the most out of this guide, consult the following documentation before using this guide.

- "TPSSM7 RAID Software Concepts Guide for TP9400" (007-4305-001) This guide explains the terminology and features of the TPSSM7 storage management software for the TP9400.
- "SGI TP9400 RAID Owner's Guide" (007-4304-001) A complete user guide for the TP9400 that gives an overview of all components of the rack. It contains procedures for replacing failed components and complete specifications.
- "SGI TP9400 RAID Installation and Upgrade Guide" (108-0292-001) This guide gives complete instructions on how to unpack, install, and configure the TP9400 and its components. It also contains component upgrade information.
- "SGI Storage Area Network Installation Instructions" (108-0252-003) This guide comes packed with the Fibre Channel switch and provides information on Storage Area Network installation and topologies.

• See also the SGI online technical bulletin TIB #200121 at: http://bits.csd.sgi.com/cgi-bin/site.cgi This describes the most recent procedures for controller replacement and controller hot swap procedures.

### <span id="page-12-0"></span>**Product Support**

SGI provides a comprehensive product support and maintenance program for its products. If you are in North America and would like assistance with your SGI-supported products, contact the Customer Support Center (CSC) at 1-800-800-4SGI (1-800-800-4744) or your authorized service provider. If you are outside North America, contact the SGI subsidiary or authorized distributor in your country.

### **Obtaining Publications**

To obtain SGI documentation, go to the SGI Technical Publications Library at:

http://techpubs.sgi.com

#### **Reader Comments**

If you have comments about the technical accuracy, content, or organization of this document, please tell us. Be sure to include the title and document number of the manual with your comments. (Online, the document number is located in the front matter of the manual. In printed manuals, the document number can be found on the back cover.)

You can contact us in any of the following ways:

• Send e-mail to the following address:

techpubs@sgi.com

• Use the Feedback option on the Technical Publications Library World Wide Web page:

http://techpubs.sgi.com

• Contact your customer service representative and ask that an incident be filed in the SGI incident tracking system.

• Send mail to the following address: Technical Publications

SGI 1600 Amphitheatre Pkwy., M/S 535 Mountain View, California 94043-1351

• Send a fax to the attention of "Technical Publications" at +1 650 932 0801.

We value your comments and will respond to them promptly.

# <span id="page-14-0"></span>**1. Introduction**

This chapter introduces the Total Performance Storage System Manager 7 (TPSSM7) software, and provides information about hardware, software, and operating system requirements for the installation.

**Note:** Please review the readme file on the installation CD for the latest information, updates, supported configuration changes, and bug fixes.

TPSSM7 is a Java-based application for TP9400 RAID system. It provides a graphical interface for configuring and monitoring the RAID hardware subsystem.

## **About the Storage Management Software**

The storage management software is composed of the following components:

- The client software
- The host-agent package

#### **The Client Software**

The TPSSM7 client provides the graphical user interface for managing Storage Arrays. It features the following components:

- **Enterprise Management Window —** Used to add, remove, and monitor Storage Arrays within the management domain.
- **Array Management Window —** Used to manage the various components of an individual Storage Array.

#### <span id="page-15-0"></span>**The Host-Agent Software**

The TPSSM7 agent consists of two software components:

- **Host-agent software —** This software lets you manage Storage Arrays through the host's Fibre Channel connection. This is described in ["Storage Array Management](#page-20-0) [Methods" on page 7](#page-20-0).
- **SM7devices utility —** This devices utility lets you associate Storage Array volumes with operating system device names. This is described in ["Identifying Volumes by](#page-50-0) [Operating System Device Names" on page 37.](#page-50-0)

# <span id="page-16-0"></span>**Software Component Installation Requirements**

Table 1-1 lists the hardware required for installing the storage management software components.

| <b>Software Component</b> | <b>Hardware Requirement</b>    | <b>Notes</b>                                                                                                    |
|---------------------------|--------------------------------|----------------------------------------------------------------------------------------------------|
| <b>TPSSM7 Client</b>      | - Management station<br>- Host | <b>Management stations:</b><br>- If you install the client software on one or<br>more management stations, you can use the<br>direct managed method, the host-agent<br>managed method, or a combination of both.                                                                                               |
|                           |                                | Hosts:<br>- If you install the client software on the host<br>and only plan to manage the Storage Arrays<br>connected to this host via the I/O (Fibre<br>Channel) path, you do not need to connect to<br>the network if the host-agent software is<br>installed.                                               |
| <b>TPSSM7</b> Agent       | - Host                         | - You must assign a static IP address to the<br>host.<br>Install the host-agent package, even if you<br>will not manage the Storage Arrays with the<br>agent software. The host-agent package<br>includes the SM7devices utility, which you<br>use to associate volumes with operating<br>system device names. |

**Table 1-1** Hardware Requirements for Software Components

[Figure 1-1](#page-17-0) shows an example of a typical Storage Array configuration.

<span id="page-17-0"></span>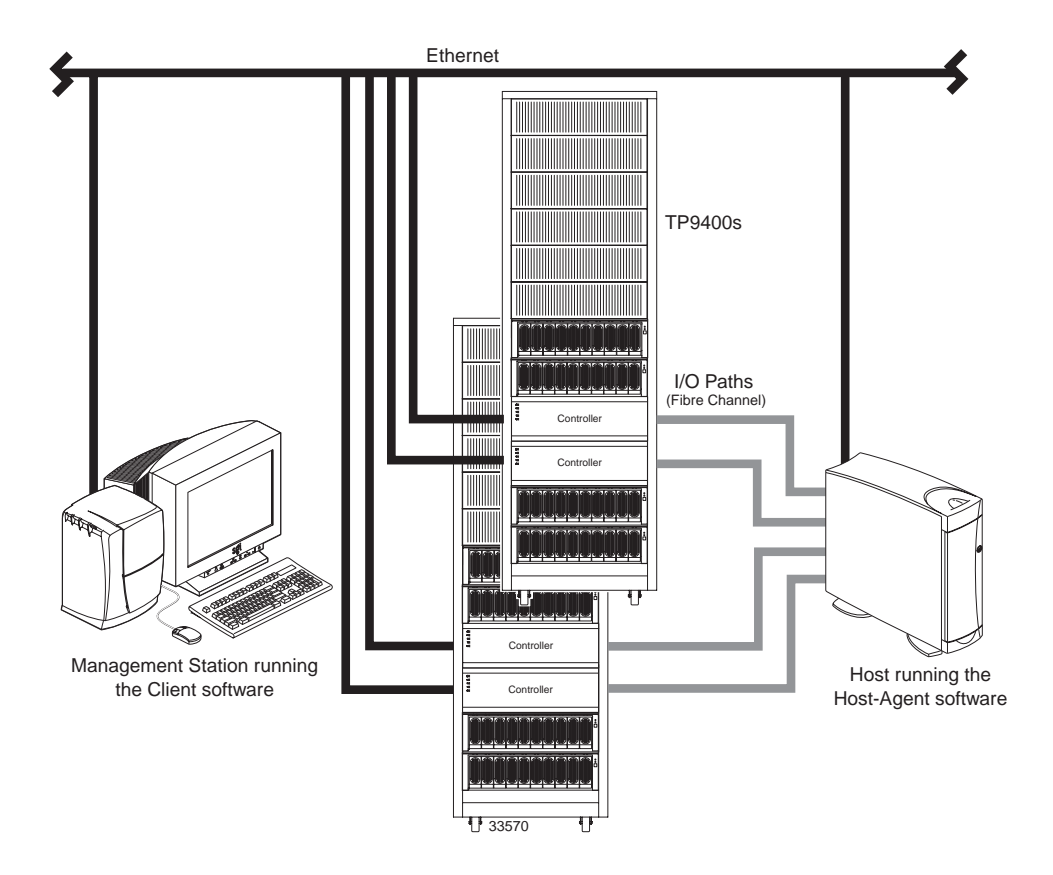

**Figure 1-1** Typical Storage Management Configuration

## <span id="page-18-0"></span>**System Requirements**

This section provides information on the hardware, software, and operating system requirements for TPSSM7.

Table 1-2 lists the permissions, disk space, and operating system requirements for installing TPSSM7.

| <b>Requirement</b>      | <b>Description</b>                                                                                           |  |
|-------------------------|----------------------------------------------------------------------------------------------------|--|
| <b>Permissions</b>      | Root (superuser) level permissions are required to install the client<br>software and the host-agent package |  |
| Disk space              | The disk space required for TPSSM7 client is 28 MB on /opt                                                   |  |
| <b>Operating system</b> | Each client station requires IRIX 6.5.9<br>Each host station requires IRIX 6.5.9                             |  |

**Table 1-2** Operating System Requirements

Table 1-3 lists the hardware required for installing TPSSM7.

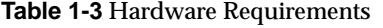

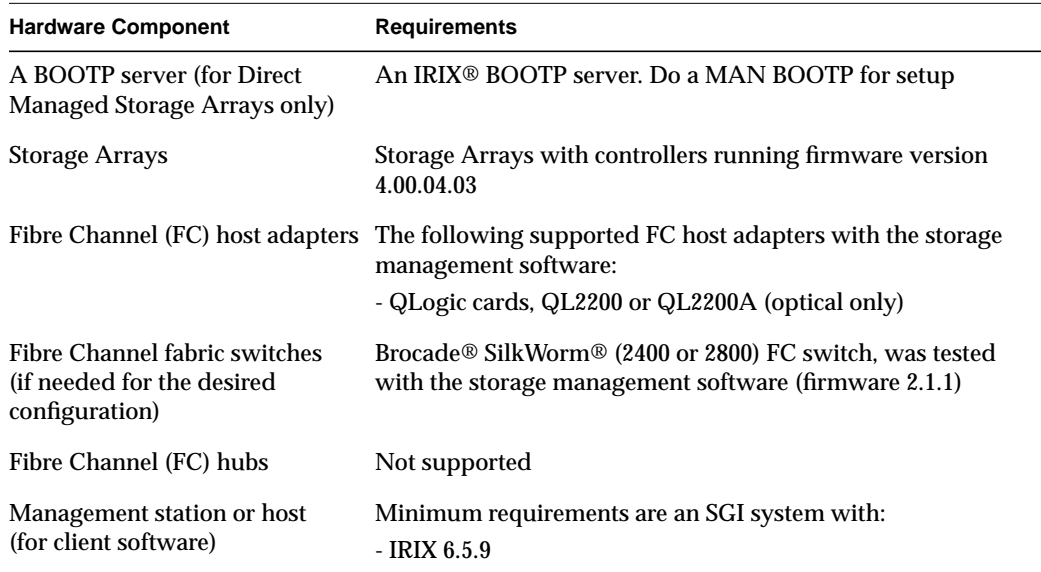

| <b>Hardware Component</b> | <b>Requirements</b>                                                              |
|---------------------------|----------------------------------------------------------------------------------|
| Host systems              | Octane<br>Origin 200<br>Origin 2000<br>Origin 3000<br>Onyx 2<br><b>Onyx 3000</b> |
| Host OS                   | Minimum requirements are an SGI system with:<br>- IRIX 6.5.9                     |

<span id="page-19-0"></span>**Table 1-3 (continued)** Hardware Requirements

# <span id="page-20-0"></span>**2. Preparing for Installation**

This chapter describes the two Storage Array management methods and the procedures necessary to prepare the TP9400 for installing the TPSSM7 software.

## **The Installation Process**

The installation process involves the following:

- Deciding on either a host-managed or direct managed Storage Array ("Storage Array Management Methods" in this chapter).
- Preparing for the installation ("[Preparing for a Network Installation" in t](#page-26-0)his chapter).
- Installing the TPSSM7 software ("[TPSSM7 Software Installation Procedure" an](#page-39-0)d ["Completing the Installation" in Chapter 3\).](#page-41-0)

## **Storage Array Management Methods**

The storage management software provides two methods for managing Storage Arrays:

- Host-managed via agent and client over Fibre Channel path(s).
- Direct-managed via network (Ethernet) connections.

Depending upon your specific Storage Array configurations, you can use either or both methods.

### <span id="page-21-0"></span>**Host-Agent (Fibre Channel) Managed**

With this method, you manage Storage Arrays through a Fibre Channel connection to a host. The host-agent receives communication from the storage management software and passes it to the Storage Array controllers via a Fibre Channel I/O path.

Figure 2-1 shows a system in which Storage Arrays are managed through the host-agent.

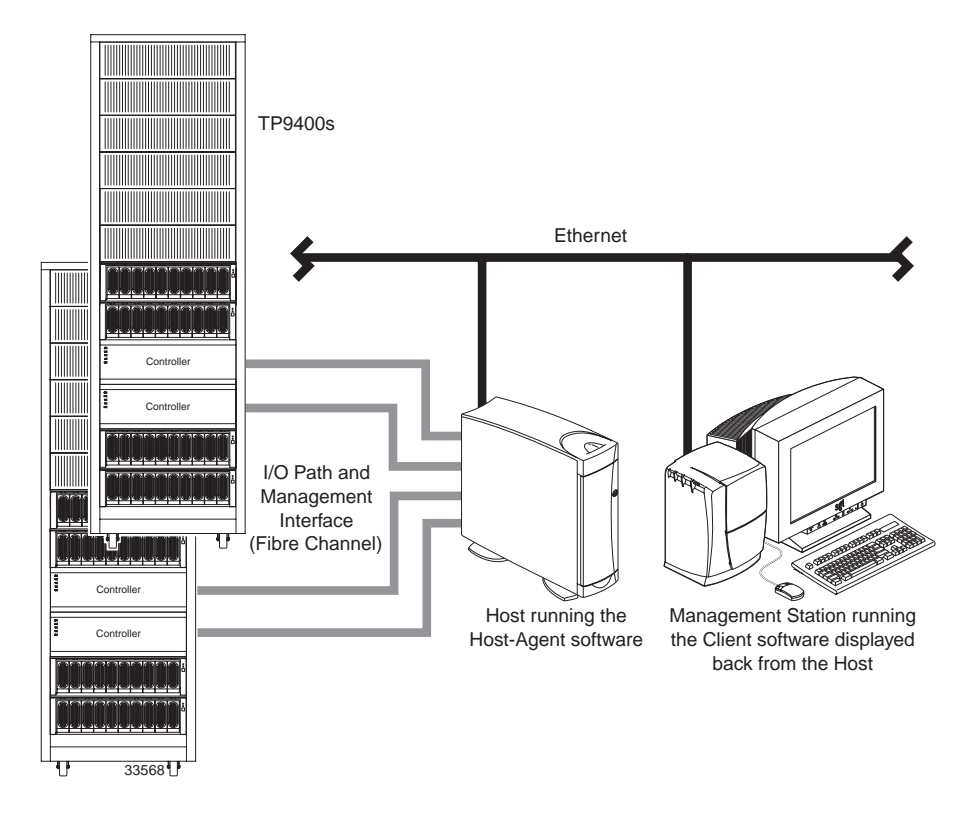

**Figure 2-1** Host-Agent Managed Storage Arrays

The advantages of using the host-agent managed method include:

- Ethernet cables are not required to connect each controller to the network.
- A BOOTP server is not required to configure the controller to the network.
- Network configuration tasks for each controller are not required.

<span id="page-22-0"></span>• Only a host name or IP address for the host must be specified when you add Storage Arrays (rather than the information for each controller in a Storage Array). After you have added a specific name or IP address of a host, the host-agent software will automatically discover any Storage Arrays attached to that host.

A disadvantage of using the host-agent managed method is:

• You are limited to one less logical unit number (LUN) than the maximum allowed by your operating system and host adapter.

**Note:** IRIX supports a maximum of 31 LUN IDs.

• The host-agent requires a special Access Volume to communicate with the Storage Array controllers. The Access Volume uses LUN 31 as the default.

#### **Direct (Ethernet) Managed**

With this method, the Storage Array is managed directly over the network through each controller's Ethernet connection. To do this, you define each controller's IP address and host name, and attach a cable to each Ethernet connection on the controller enclosure.

The advantages of managing Storage Arrays directly include:

- You can use an IRIX management station to manage Storage Arrays connected to a host with an operating system other than that supported by the storage management software. Contact your customer support representative for more information.
- To manage the array, you can use an IRIX workstation (or Windows NT 4.0) to connect to an IRIX host.

The disadvantages of using the direct managed method include:

- Each controller requires an Ethernet cable for connection (two per controller enclosure).
- You will need to specify an IP address or host name for each controller whenever you add Storage Arrays.
- You will need to complete several network preparation tasks (refer to "[Preparing](#page-26-0) [for a Network Installation" on page 13 f](#page-26-0)or a summary of the preparation tasks).

<span id="page-23-0"></span>• You are limited to one less logical unit number (LUN) than the maximum allowed by your operating system and host adapter. The host-agent requires a special Access Volume to communicate with the Storage Array controllers. The Access Volume uses LUN 31 as the default.

Figure 2-2 shows a system in which Storage Arrays are managed directly.

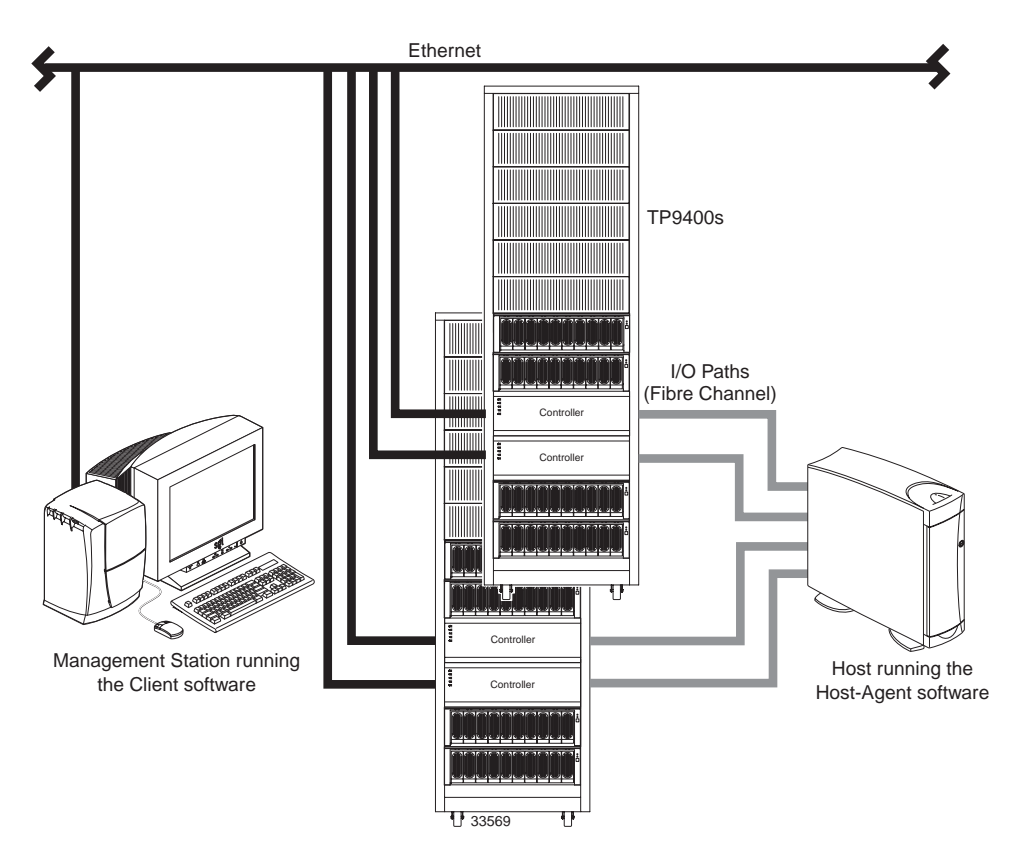

**Figure 2-2** Direct Managed Storage Arrays

# <span id="page-24-0"></span>**Integrating Your Storage Arrays Into a Network**

You can manage Storage Arrays over the network using either or both of the Storage Array management methods described in ["Storage Array Management Methods" on](#page-20-0) [page 7.](#page-20-0)

1. Decide how you will manage your Storage Arrays. (See [Figure 2-3 on page 12 f](#page-25-0)or an example of a network that uses both types of management methods.)

**Network A** — Directly Managed Storage Array installation with the following components:

- BOOTP server
- Host connected to a Storage Array via a Fibre Channel I/O path
- Management station connected by Ethernet cables to the Storage Array controllers

**Network B** — Host-Agent Managed Storage Array installation with the following components:

- Host connected to a Storage Array via a Fibre Channel I/O path
- Management station connected through the Ethernet network to the host to manage the Storage Array controllers
- 2. Continue to ["Preparing for a Network Installation".](#page-26-0)

<span id="page-25-0"></span>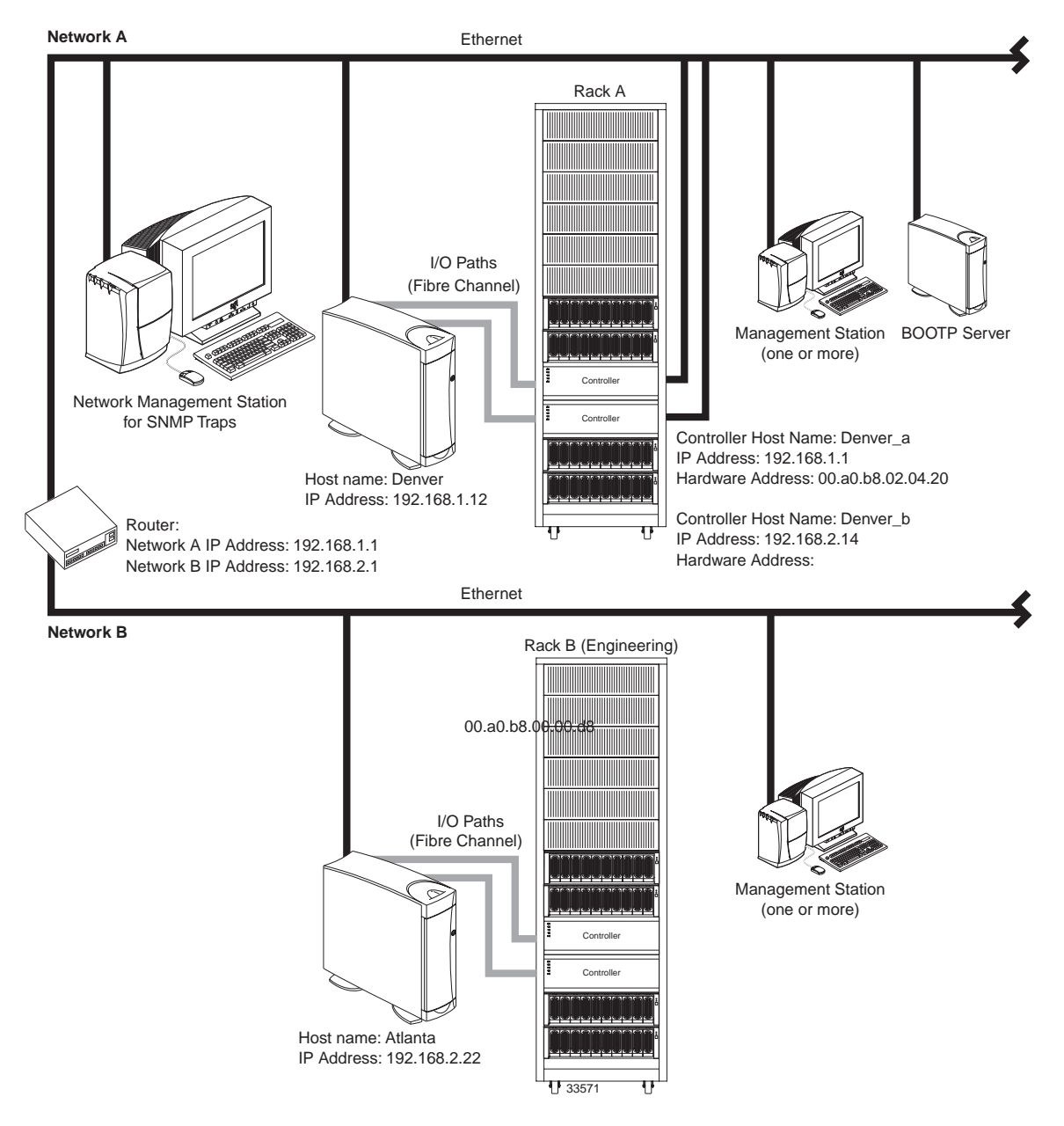

**Figure 2-3** Example — Network Using Directly and Host-Agent Managed Storage Arrays

# <span id="page-26-0"></span>**Preparing for a Network Installation**

To ensure that you have installed and checked all network components and that you have obtained and recorded all required host and controller information (see the blank information record provided in [Table 2-3 on page 15\)](#page-28-0), you must complete all of the applicable installation preparation tasks listed in Table 2-1. An example of a completed information record is provided in [Table 2-2 on page 14.](#page-27-0)

**Note:** Actual installation of network components can be performed using either of the following methods: ["Network Setup Using the RS-232 Interface" on page 20](#page-33-0) or ["Setting](#page-35-0) [Up the IRIX BOOTP Server" on page 22 \(](#page-35-0)also see task 5 or task 6 in Table 2-1).

**Table 2-1** Summary of Network Preparation Tasks

| <b>Management Method Task</b> |                                                                                                    | <b>Purpose</b>                                                                                                    | Go To:                                                                   |
|-------------------------------|----------------------------------------------------------------------------------------------------|----------------------------------------------------------------------------------------------------|--------------------------------------------------------------------------|
| Direct and<br>host-agent      | 1. Install Ethernet<br>connection.                                                                      | To establish the Ethernet connection.                                                                                                    | N/A                                                                      |
| Direct and<br>host-agent      | 2. Establish and record a<br>naming scheme for your<br>Storage Arrays.                                  | To add the Storage Arrays to the<br>management domain after installing<br>the software.                                                                         | "Naming the Storage Arrays" on<br>page 16.                               |
| <b>Direct</b>                 | <b>3.</b> Determine the hardware<br>Ethernet address for each<br><b>Storage Array's</b><br>controllers. | To provide configuration information<br>to set up the BOOTP server.                                                                                             | "Identifying the Controller<br>Hardware Ethernet Address" on<br>page 18. |
| Direct and<br>host-agent      | 4. Obtain IP addresses and<br>host names from the<br>network administrator.                             | Host-agent management requires host<br>IP addresses and host names.                                                                                             | "Obtaining IP Addresses and Host<br>Names" on page 19.                   |
|                               |                                                                                                    | Direct management requires controller<br>IP addresses and host names to set up<br>the controllers with a BOOTP server<br>and to set up the host (or DNS) table. |                                                                          |
| Direct                        | 5. Connect a VT100<br>terminal to the controller <sup>a</sup> .                                         | To allow the a user to use the VT100<br>terminal to provide network<br>configuration information to the<br>controllers.                                         | "Network Setup Using the RS-232<br>Interface" on page 20.                |

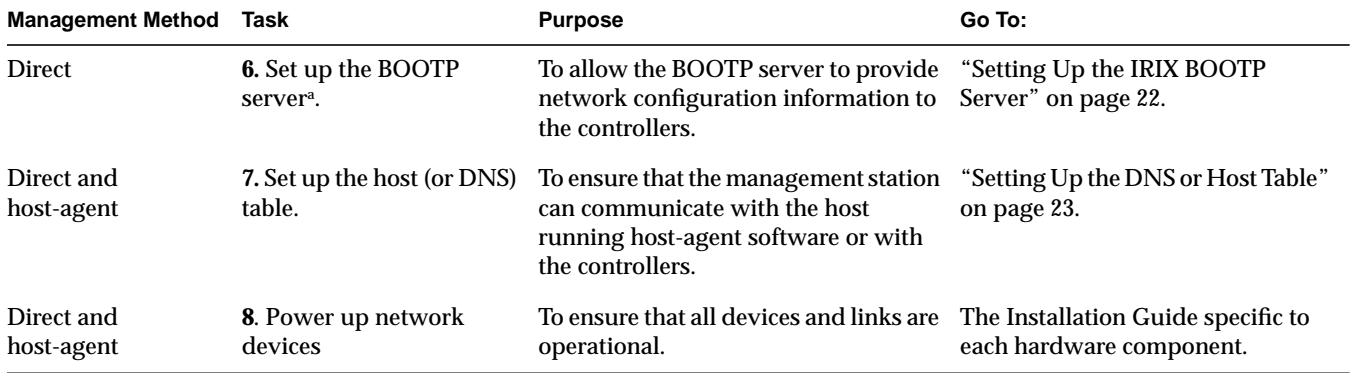

#### <span id="page-27-0"></span>**Table 2-1 (continued)** Summary of Network Preparation Tasks

a. Use either task 5 or task 6 to provide network configuration information to the controllers.

Table 2-2 shows a sample information record with entries for a directly managed Storage Array and a Host-Agent Managed Storage Array.

#### **Table 2-2** Sample Information Record

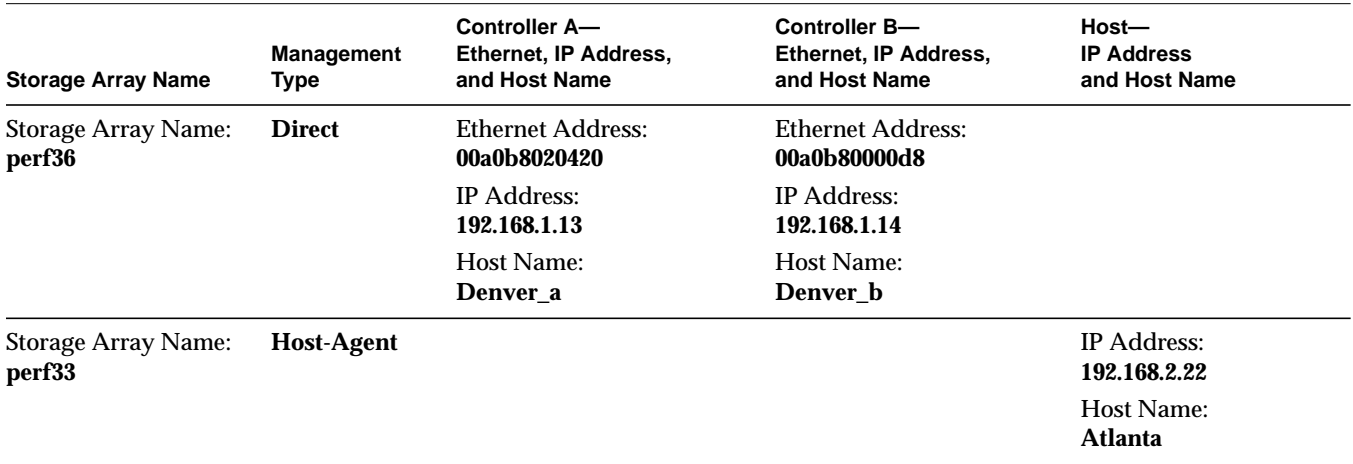

Table 2-3 provides a blank information record. Photocopy the blank information record and complete the information for each network Storage Array and controller. This will help you to properly set up the BOOTP table for the network server and the host or DNS (Domain Name Server). It also will help you correctly add Storage Arrays after initial installation.

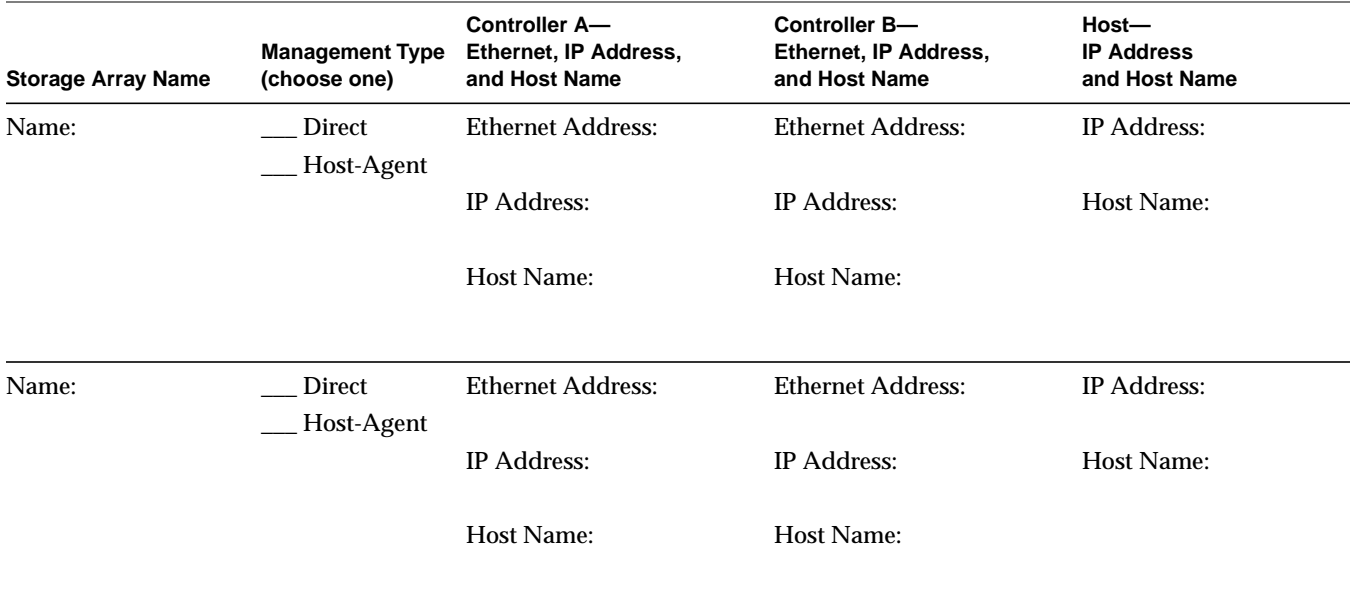

<span id="page-28-0"></span>**Table 2-3** Storage Array and Controller Information Record

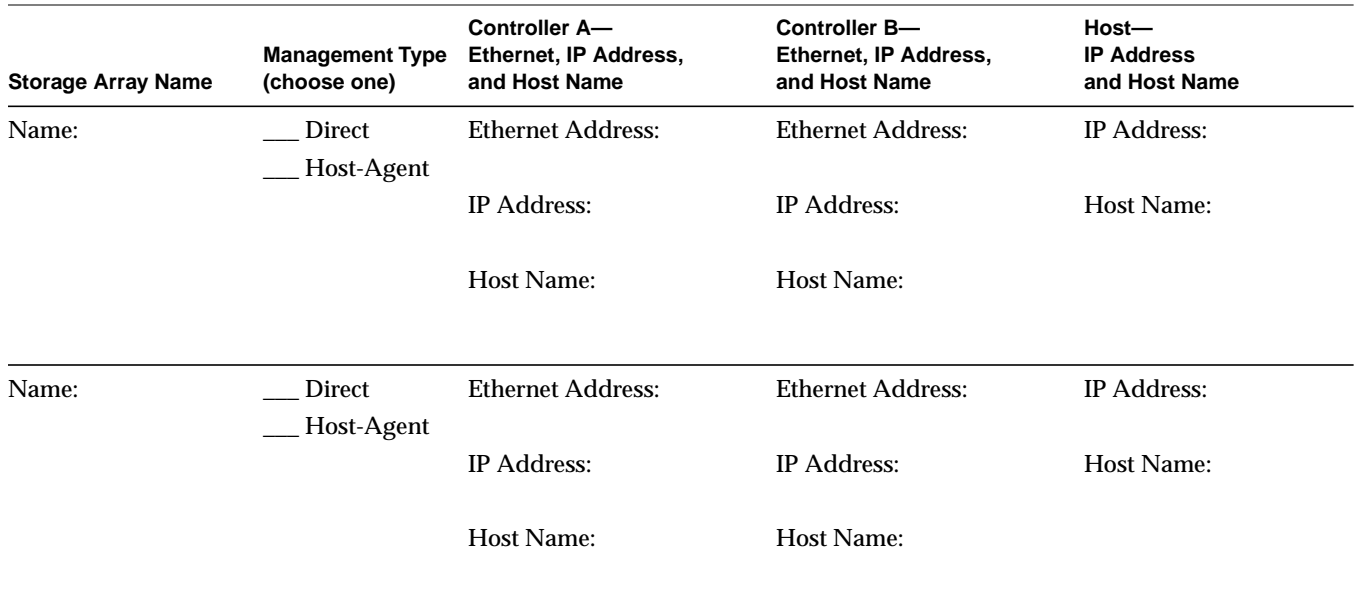

<span id="page-29-0"></span>**Table 2-3 (continued)** Storage Array and Controller Information Record

#### **Naming the Storage Arrays**

When planning your network configuration, consider how you will name the Storage Arrays. When you start the storage management software for the first time, all Storage Arrays in the management domain will be displayed as <unnamed>. You then can use the Array Management window to rename individual Storage Arrays.

Use the following procedure to name Storage Arrays.

- 1. Decide on a Storage Array naming scheme that makes sense for your enterprise. Here are some tips on naming Storage Arrays:
	- The software allows a 30-character limit. All leading and trailing spaces will be deleted.
	- Use a unique, meaningful naming scheme that is easy to understand and remember.
	- Avoid arbitrary names or names that would quickly lose their meaning in the future.
- The software displays Storage Array names with the prefix "Storage Array." Therefore, if you rename a Storage Array "Engineering," it will display as "Storage Array Engineering."
- 2. Record the Storage Array names in the information record ([Table 2-3 on page 15\).](#page-28-0)

Depending on which management method or methods you will use, you might need to record your controller's hardware Ethernet addresses.

Do you plan to manage your Storage Arrays directly or with the host-agent software?

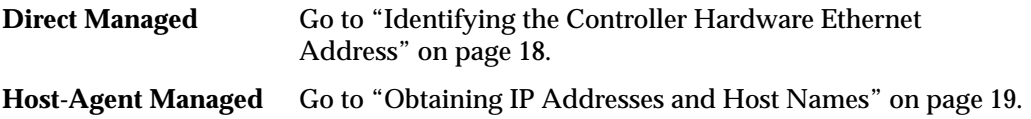

#### <span id="page-31-0"></span>**Identifying the Controller Hardware Ethernet Address**

Use the following procedure if you plan to directly manage Storage Arrays through Ethernet connections to each controller.

1. Remove the front panel from the controller tray (Figure 2-4).

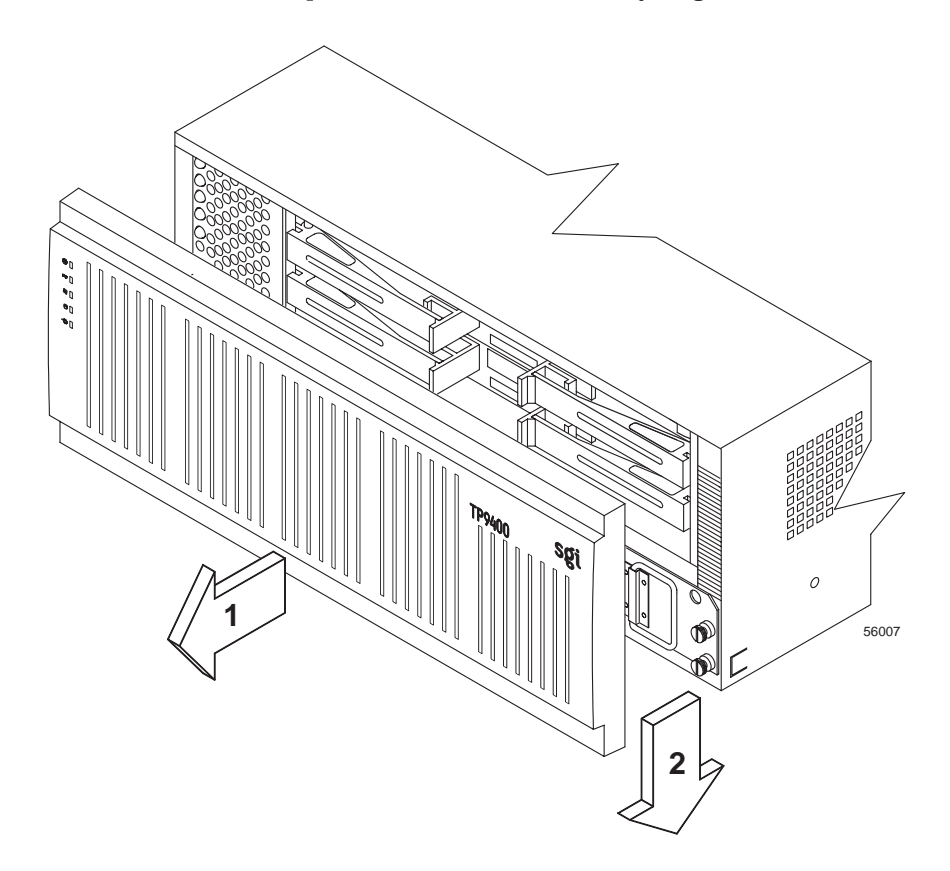

**Figure 2-4** Removing the Front Panel of the Controller Enclosure

2. Look on the front of the controller canister for a label with the controller's hardware Ethernet address ([Figure 2-5\)](#page-32-0). The number will be in hexadecimal form (for example, 00.a0.b8.00.00.d8).

<span id="page-32-0"></span>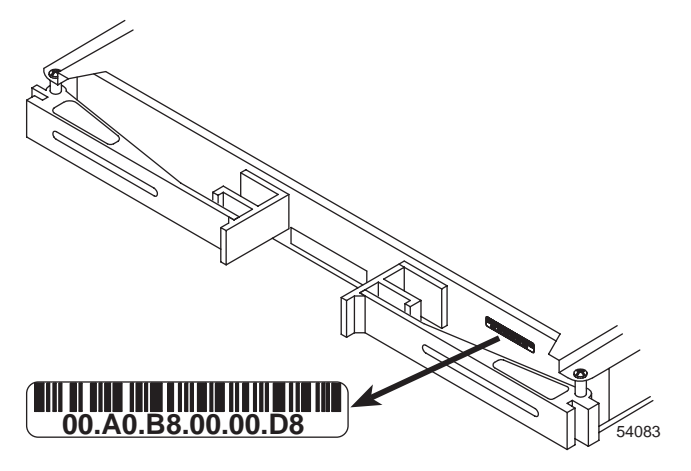

**Figure 2-5** Identifying the Controller Ethernet Address

3. Record each Ethernet address in the information record ([Table 2-3 on page 15\).](#page-28-0)

#### **Obtaining IP Addresses and Host Names**

Depending on which management method or methods you will use, perform the following procedures to obtain IP addresses and host names. Within your enterprise, you might choose to manage some Storage Arrays directly and others with the host-agent software.

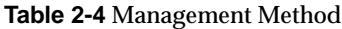

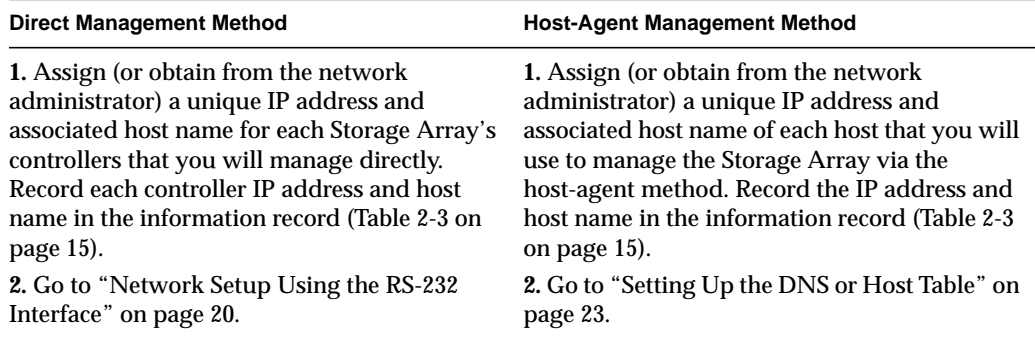

#### <span id="page-33-0"></span>**Network Setup Using the RS-232 Interface**

The TP9400 allows to set up the network interface through the RS-232 port on each controller. To interface to the RS-232 port, you need:

- A PC or device that can emulate a VT100 console.
- A 9-pin null modem cable with female connectors to attach to the RS-232 port on the controller.

After you have connected the cable and started the VT100 emulator, you must establish communication to the controller following these steps:

- 1. Enter a control-break key sequence.
- 2. When prompted, press the space bar to see the transfer baud rate.
- 3. Enter another control-break sequence.
- 4. Press Esc to get the login prompt.
- 5. Enter the password of infiniti.
- 6. After the prompt (>) enter the following:

#### netCfgSet

A list of network configuration options appear.

7. Set the configuration values as follows:

```
Network Configuration: Ethernet
My MAC Address:00:a0:b8:06:6d:35 (Don't change)
My Host Name:RAID5 (sets the name of the contoller)
My IP Address:163.154.14.155 (sets the IP address of the contoller)
Server Host Name:host (don't change)
Server IP Address: 0.0.0.0 (don't change)<br>
Gateway IP Address: 163.154.12.2 (sets the gateway IP address)
Gateway IP Address: 163.154.12.2Subnet Mask:255.255.255.0 (sets the Subnet Mask)
User Name:guest (don't change)
User Password:
NFS Root Path (don't change)<br>NFS Group ID Number:0 (don't change)
NFS Group ID Number:0 (don't change)
NFS User ID Number: 0
value = 0 = 0 \times 0
```
After these values are set, they are written to the controller's non-volatile memory (NVSRAM). You must now reboot the controller so that the changes will go into effect.

8. At the > prompt, type the following:

sysReboot

The controller now reboots itself.

9. Verify the changes by logging back into the controller and entering the following command:

netCfgShow

10. Verify that the following is displayed:

```
==== NETWORK CONFIGURATION: ALL INTERFACES ====
Network Init Flags : 0x00
Network Mgmt Timeout : 30
Startup Script :
Shell Password :
==== NETWORK CONFIGURATION: Ethernet ====
Interface Name : dse0
My MAC Address : 00:a0:b8:06:6d:35My Host Name : RAID5
My IP Address : 163.154.14.155
Server Host Name : host
Server IP Address : 0.0.0.0Gateway IP Address : 163.154.12.2
Subnet Mask : 255.255.255.0
User Name : guest<br>User Password :
User Password :
NFS Root Path :
NFS Group ID Number : 0
NFS User ID Number : 0
value = 0 = 0 \times 0
```
11. Repeat steps 1–10 for each controller.

#### <span id="page-35-0"></span>**Setting Up the IRIX BOOTP Server**

Use the following procedure if you will directly manage Storage Arrays. T[able 2-3 on](#page-28-0) [page 15](#page-28-0) and Table 2-5 provide information for setting up the BOOTP table and making the required entries to support the controllers in the Storage Arrays. Use a text editor to edit the bootptab file in the /etc directory.

| <b>Description</b>                                             | <b>Sample Format in BOOTP Server</b>                                  |
|----------------------------------------------------------------|-----------------------------------------------------------------------|
| Mask used to route packets to<br>defined subnets               | dot notation $(sm=255.255.255.0)$                                     |
| IP address of machine that<br>routes packets to networks       | dot notation $(gw=192.168.1.1)$                                       |
| Host name associated with the host name (perf36)<br>controller |                                                                       |
| IP address of the controller                                   | dot notation $(ip=192.168.1.13)$                                      |
| address                                                        | Controller's hardware Ethernet Hexadecimal notation (ha=00a0b8020420) |
|                                                                |                                                                       |

**Table 2-5** Required Entries for Setting Up the IRIX BOOTP Server

**Note:** Verify that BOOTP software is installed by typing ls/usr/etc/bootp.

The following example assumes that you are configuring an IRIX BOOTP server (see the server displayed on Network A as shown in [Figure 2-3 on page 12](#page-25-0)).

```
s4.default:\ (common settings)
ht=ether:\
sm=255.255.255.0:\qw=192.168.1.1:\hn:
perf36:\
tc=s4.default:\ (refers to common settings)
ip=192.168.1.13:\
ha=00a0b8020420:perf33:\
tc=s4.default:\
ip=192.168.1.14:\ha=00a0b80000d8:
```
- <span id="page-36-0"></span>• The  $s4$ .  $default: \$  entry denotes settings that are common to all controllers.
- The  $tc=sd$ .  $default: \$ entry associates this common setting group to a specific controller.

When you have finished setting up the BOOTP table, make sure the parameters in the BOOTP table take effect:

- 1. If the power to the Storage Arrays is on, turn the power off.
- 2. Turn on the power to the Storage Arrays.
- 3. Continue to "Setting Up the DNS or Host Table".

#### **Setting Up the DNS or Host Table**

Use the following procedure to set up the Domain Name Server (DNS) or host table. Make sure the controller host names correspond to the appropriate controller IP addresses.

1. Edit either the DNS or the host table (/etc/hosts) to add the IP address and host name for each network controller.

For example, to set up the host table for the Network A controllers, (F[igure 2-3 on](#page-25-0) [page 12\)](#page-25-0), use a text editor to create the following controller IP address and name entries:

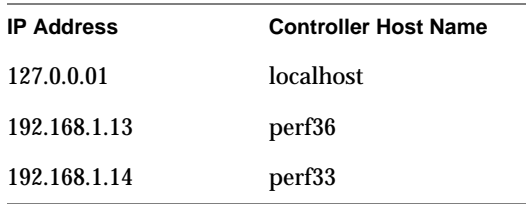

**Table 2-6** IP Address and Controller Host Name

- 2. If you plan to manage Storage Arrays through a firewall, configure your firewall to open port 2463 to TCP data.
- 3. Go to [Chapter 3, "Installing the TPSSM7 Software".](#page-38-0)

# <span id="page-38-0"></span>**3. Installing the TPSSM7 Software**

This chapter describes the process of uninstalling and installing the TPSSM7 Agent and Client software.

**Note:** If version 1.0 of the TPSSM7 software is already installed, it must be uninstalled before installing TPSSM7 version 2.0.

### **Uninstalling the TPSSM7 Software**

To uninstall the TPSSM7 software, follow these steps:

1. Type the following commands:

su to root

inst

- 2. Select option 7 (remove)
- 3. Type the following:

tpssm7 tpssm7agent

The following output is normal during software removal:

```
: ( rm -f /etc/rc2.d/S99tpssm7agent; rm -f
/etc/rc0.d/K00tpssm7agent )
```

```
Running exit-commands .. 97%
   : ( kill -9 `ps -ef | grep 'opt/tp9400/bin/SM7age' | grep java
   | grep -v grep |
   awk '{print $2}' 2>/dev/null` )
```
## <span id="page-39-0"></span>**TPSSM7 Software Installation Procedure**

If you are installing the software on the host, install both the agent and the client software. If you are installing the software on the client, install only the client software (the default is both agent and client).

**Note:** The installation software includes Java 1.2.2, so it does not matter if your system has the Java Runtime Environment (JRE) installed or not.

### **IRIX Installation**

Follow these steps to install the TPSSM7 software on an IRIX system:

1. Verify the version level of IRIX installed on the system. At the command prompt: Type uname -Ra and press Enter.

This should display:

IRIX perf36 6.5 6.5.9m

**Note:** The TPSSM7 software is supported only on IRIX 6.5.9 and above.

2. Type inst -f /CDROM/TP9400\_2.0/irix/dist and press Enter.

This displays the main menu.

**Note:** /CDROM/ is the mount point for the CD-ROM. If this is not the mount point for your system, replace this part of the command with the actual CD-ROM mount point, for example: inst  $-f$  /mnt/irix

3. Type list and press Enter.

<span id="page-40-0"></span>This displays the TPSSM7 software components to be installed.

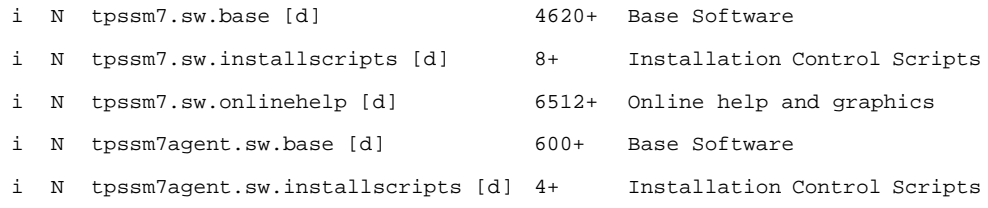

**Note:** All files are installed by default. If installing on a client, you need only install the four TPSSM7 agent files.

4. Type conflicts to verify that there are no software conflicts.

**Note:** Before you install the TPSSM7 software, you must remove any earlier versions of the software. See the section titled "Uninstalling the TPSSM7 Software," later in this chapter.

5. Type go and press Enter.

The software will install. This might take several minutes.

6. Type quit and press Enter.

At the end of the TPSSM7 installation process, a script will automatically run to configure the communication device and start the host software.

#### **Windows Installation**

To install the TPSSM7 software on a Windows system, run the following command line from the root of your CD-ROM drive:

TP9400\_2.0\nt\bin\setup.exe

# <span id="page-41-0"></span>**Completing the Installation**

Use the following procedures to finish installing the TPSSM7 software.

#### **Starting the Enterprise Management Window**

To complete the installation procedure, you must initiate Storage Array discovery using the Enterprise Management window. Start the Enterprise Management window using this procedure:

1. Type tpssm7 at a command prompt.

The client software will start, displaying the Enterprise Management window and the Confirm Initial Automatic Discovery dialog box (Figure 3-1).

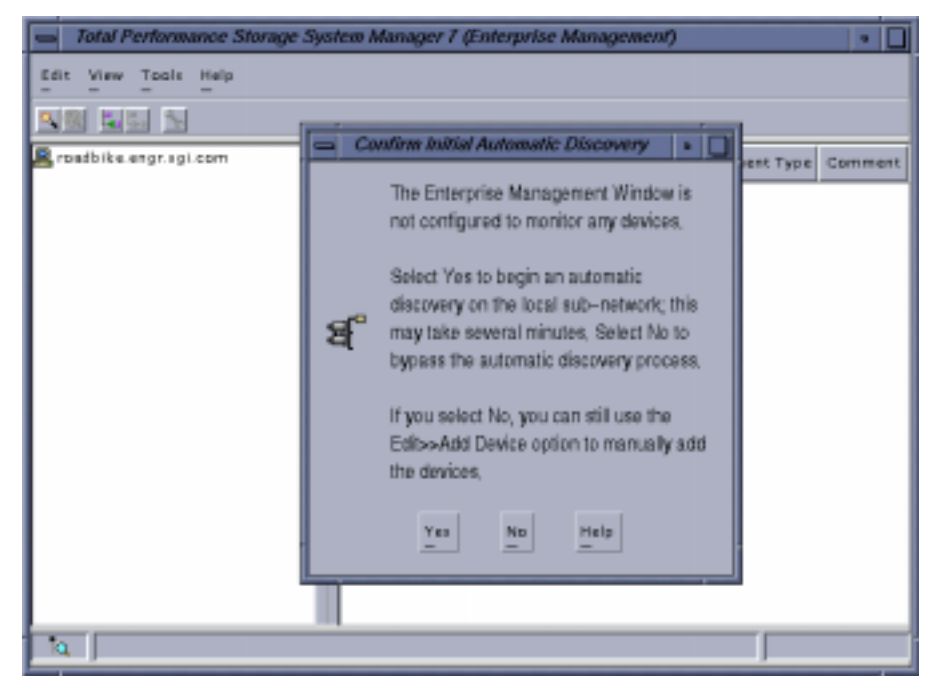

**Figure 3-1** The Confirm Initial Enterprise Management Window and Automatic Discovery Dialog Box

<span id="page-42-0"></span>**Important:** If /usr/sbin is not contained in the PATH environment variable, the full path name is required on the command line  $($ / $opt/TP9400/bin)$  to open the Enterprise Management window.

The Enterprise Management window might take several minutes to open. No wait cursor is displayed.

If you do not want to perform the initial automatic discovery, select No. You can use the Edit >> Add Devices pulldown menu option to add hosts and Storage Arrays. (See ["Adding Devices" on page 31](#page-44-0) for more information.)

2. Select Yes to begin an initial automatic discovery of hosts and Storage Arrays attached to the local subnetwork on which the management station is installed. This might take several minutes.

The software sends a broadcast message across the local subnetwork where the management station is installed. It discovers host-agent managed Storage Arrays if the hosts that provide network management connections to the Storage Arrays respond to the broadcast. The software discovers directly managed Storage Arrays if the controllers in those Storage Arrays respond to the broadcast message.

**Note:** It might take several minutes for the Enterprise Management window to refresh after an initial automatic discovery.

If you need to stop the automatic discovery operation for any reason, close the Enterprise Management window.

When the initial automatic discovery is completed, you should see all of the hosts and Storage Arrays attached to the local subnetwork (F[igure 3-2 on page 30\).](#page-43-0)

<span id="page-43-0"></span>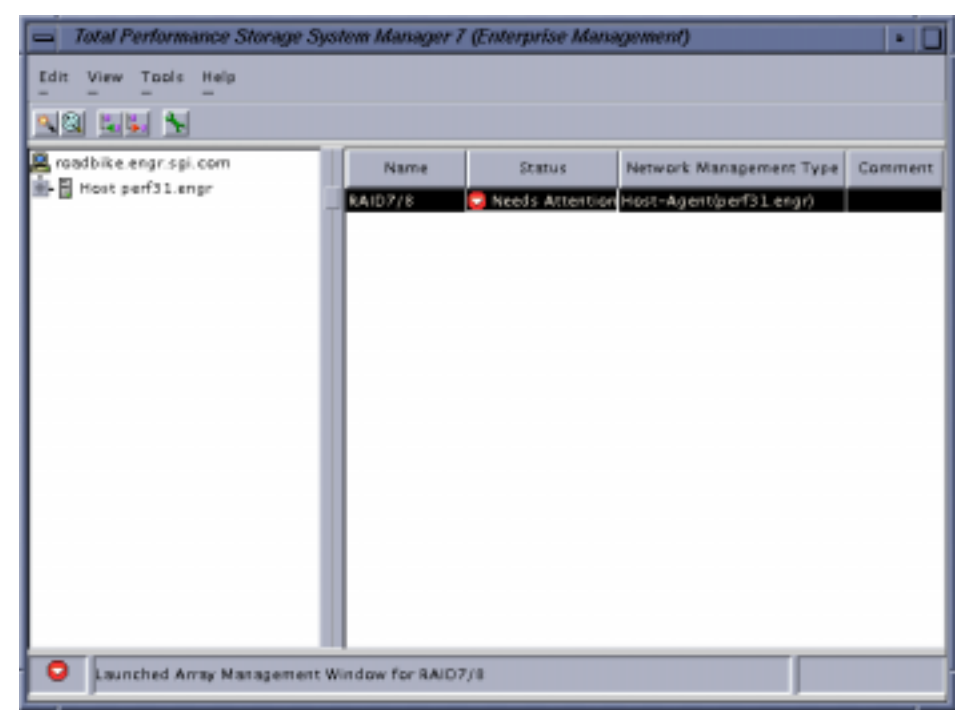

**Figure 3-2** Enterprise Management Window

If you do not see all of the hosts and Storage Arrays you expected to see:

- Check the hardware and connections for possible problems (refer to the hardware documentation listed in ["Related Publications" on page xii fo](#page-11-0)r specific procedures).
- Verify that the software is installed.
- Verify that TPSSM7 is running.
- Refer to the Enterprise Management window Help topic about discovering Storage Arrays.
- Make sure that the device is on the local subnetwork. If not, use the Add Device option.

If any device shows a status of Unresponsive, use the software to remove the device from the management domain and add it again. Refer to the Enterprise Management Window Help for instructions on removing and adding devices.

**Note:** A Storage Array might be duplicated in the Device Tree after an automatic discovery if the Storage Array is directly managed but is attached to a host with the host-agent software installed and running. In this case, remove the duplicate Storage Array icon from the Device Tree using the Remove Device option in the Enterprise Management window.

#### <span id="page-44-0"></span>**Adding Devices**

You might want to add hosts or Storage Arrays outside the local subnetwork. To learn more about this option, refer to the Enterprise Management window Help.

**Important:** If you are managing Storage Arrays through the host-agent software and you physically add new Storage Arrays, you must stop and restart the host-agent software so it can recognize the new Storage Arrays (see ["Stopping and Starting the Host-Agent](#page-51-0) [Software" on page 38\)](#page-51-0). Then go to the Enterprise Management window and select Tools >> Rescan to add the new Storage Arrays to the management domain.

#### **Setting Up Alert Notifications**

After you have added devices to the management domain, you should set up alert notification options to report critical events on the Storage Arrays. The following options are available for alert notification:

- Notification to designated e-mail addresses.
- Notification to designated alphanumeric pagers (when a third-party software package is used to convert e-mail messages).

The Enterprise Management window must remain open if you want to monitor the condition of Storage Arrays included in your management domain. If you close this window, you will not receive alert notifications. You can minimize the window.

**Note:** Refer to the Enterprise Management window Help for more information on alert notification options.

#### <span id="page-45-0"></span>**Starting the Array Management Window**

Use this procedure to start an Array Management window for a selected Storage Array.

- 1. In the Enterprise Management window, select a Storage Array.
- 2. Select Tools >> Manage Device.

**Note:** Optionally, right-click the storage array and select Manage Devices to start an Array Management window.

The software displays the Array Management window for the selected Storage Array (Figure 3-3).

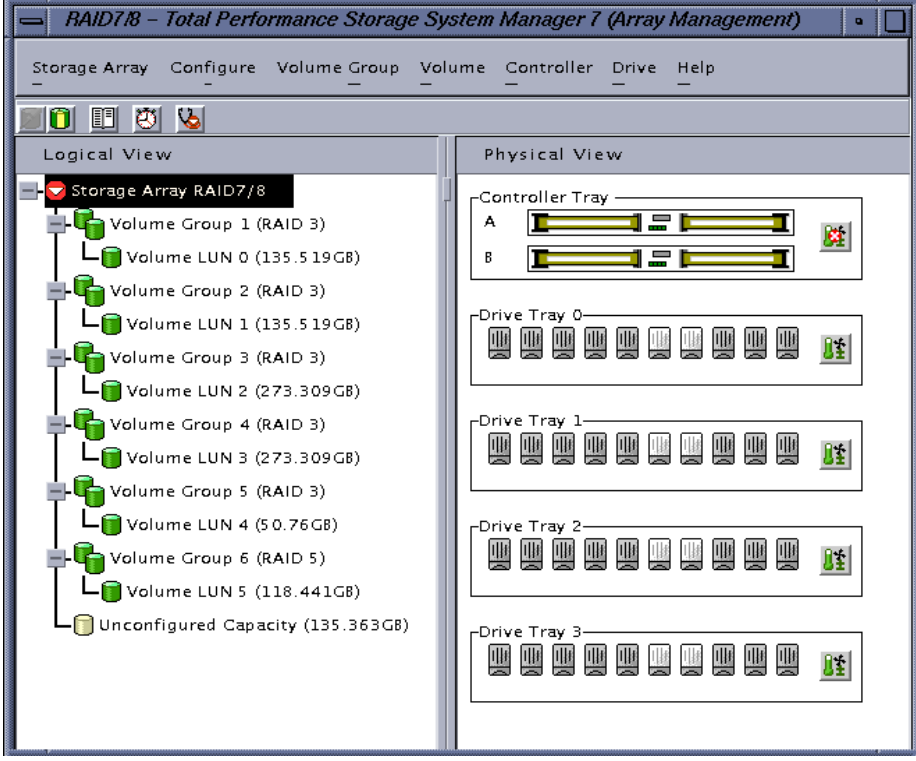

**Figure 3-3** Array Management Window

**Note:** The Array Management window you opened lets you manage only the selected Storage Array. However, you can open multiple Array Management windows to manage other Storage Arrays.

#### <span id="page-46-0"></span>**Renaming Storage Arrays**

When you start the storage management software for the first time, the Storage Arrays are unnamed. You must use the Array Management window to rename each Storage Array from <unnamed> to the name you want. Refer to the names you entered in the information record you created using [Table 2-3 on page 15](#page-28-0). Then, refer to the renaming Storage Arrays topic in the Array Management window Help. The Help topic provides detailed instructions for renaming Storage Arrays.

#### **Other Storage Array Management Tasks**

There are several other tasks you might want to perform at this time. These tasks include:

- Locating a Storage Array
- Viewing a Storage Array profile
- Configuring a Storage Array password
- Creating and managing volumes and volume groups
- Creating storage partitions (if applicable)
- Synchronize the controller clocks

To create storage partitions, you must obtain the worldwide name or port name of each host adapter in each host connected to the Storage Array.

**Note:** To learn more about these and other Storage Array management tasks, refer to the appropriate topics in the Array Management window Help.

# <span id="page-48-0"></span>**4. Operating System Support**

This chapter describes the restrictions of using TPSSM7 in the IRIX environment, identifying volumes by device names, stopping and starting TPSSM7, and uninstalling specific software components.

### **Understanding the Restrictions**

Table 4-1 provides information on the restrictions that apply to using TPSSM7 in the IRIX environment.

**Note:** Always check for a readme file on any installation media. This readme file might contain important, late-breaking information that was not available when this Administration Guide was written.

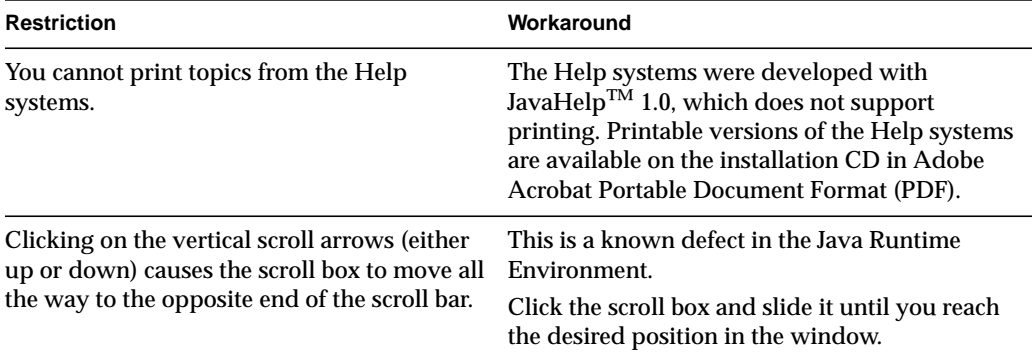

**Table 4-1** Restrictions for the IRIX Operating Environment

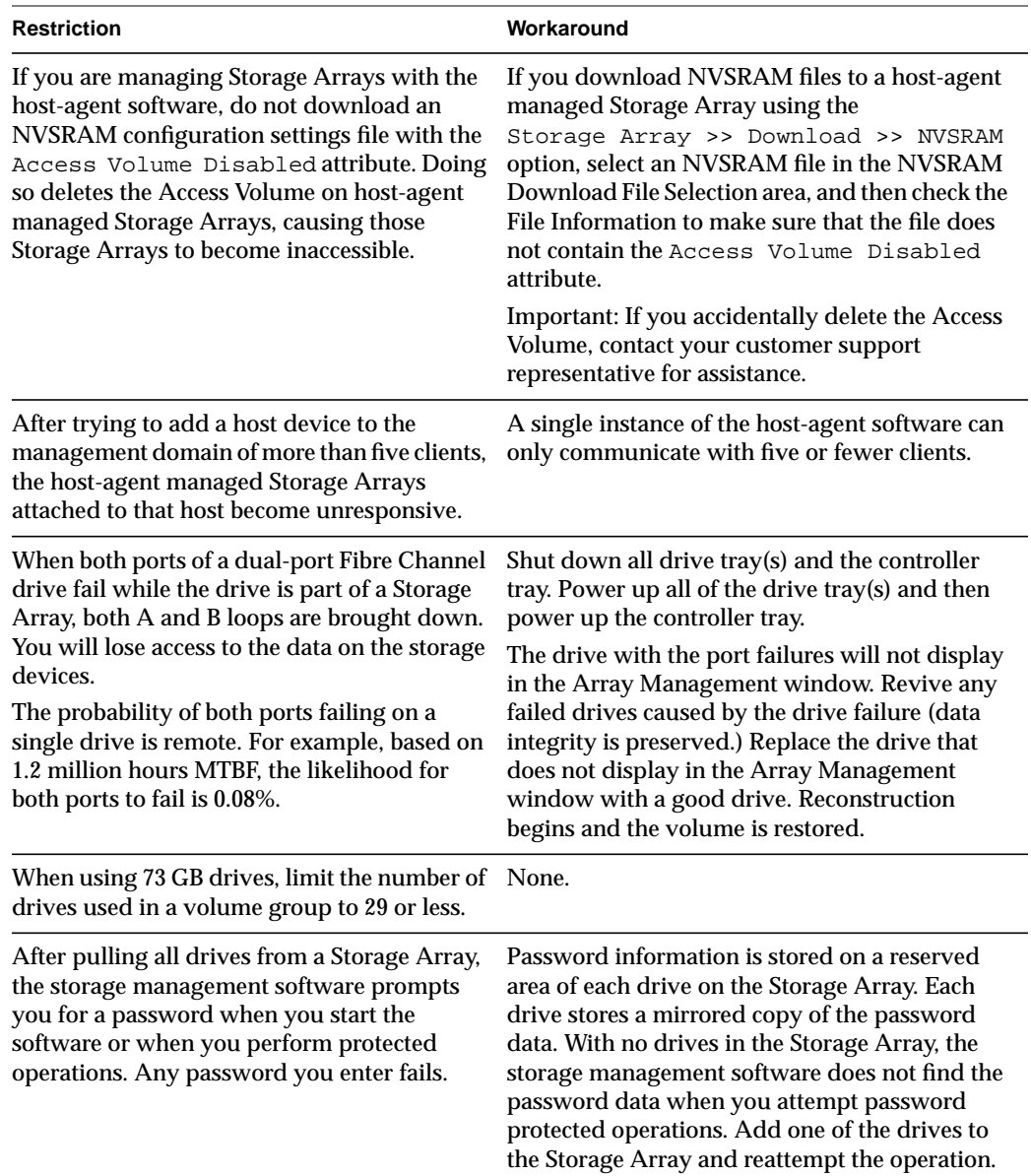

#### <span id="page-49-0"></span>**Table 4-1 (continued)** Restrictions for the IRIX Operating Environment

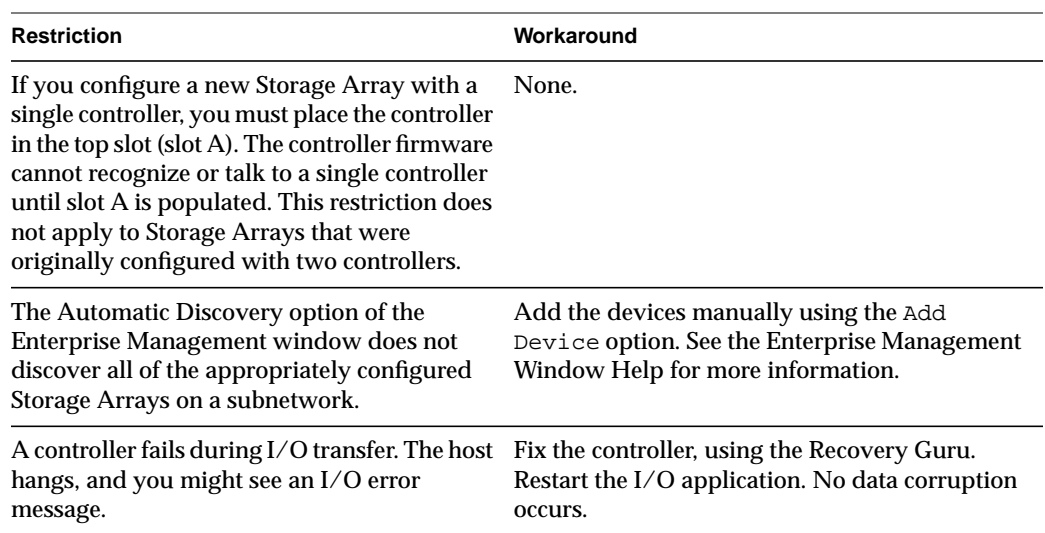

<span id="page-50-0"></span>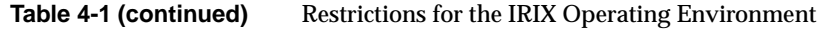

## **Identifying Volumes by Operating System Device Names**

The host-agent software includes a utility that lets you see which Storage Array volume is associated with a particular operating system device name. SM7device provides a detailed listing of IRIX device names to the Storage Array Volume names and their World Wide Name IDs. This capability is useful for operations such as data placement and volume deletion.

To use the utility:

1. At the command line, change to the  $\sqrt{\text{opt}}/ \text{tp9400} / \text{bin directory}$ . Enter the following:

SM7devices

The software displays device identification information. The table below shows an example output with a description of each column.

**Table 4-2** Device Identification Information

<span id="page-51-0"></span>

| <b>Entry in IRIX</b>                           | <b>Controller Name</b>  | <b>Volume Group</b> |          | Vol. Name World Wide Name of Device        |
|------------------------------------------------|-------------------------|---------------------|----------|--------------------------------------------|
| /dev/scsi/sc11d118                             | [Storage Array RAID7/8, | Volume LUN 0,       | LUN 0.   | WWN <600a0b80000664d400000073396cd12f>1    |
| /dev/scsi/sc11d111                             | [Storage Array RAID7/8, | Volume LUN 1,       | LUN 1.   | <600a0b80000664d400000075396cd134>1<br>WWN |
| /dev/scsi/sc11d112                             | [Storage Array RAID7/8, | Volume LUN 2,       | $LUN2$ , | <600a0b80000664d400000077396cd138>1<br>WWN |
| /dev/scsi/sc11d113                             | [Storage Array RAID7/8, | Volume LUN 3,       | $LUN$ 3. | <600a0b80000664d400000079396cd13c>l<br>WWN |
| /dev/scsi/sc11d114                             | [Storage Array RAID7/8, | Volume LUN 4.       | LUN 4.   | <600a0b8000001396000000833977470f>1<br>WWN |
| /dev/scsi/sc11d115                             | [Storage Array RAID7/8, | Volume LUN 5,       | $LUN$ 5. | WWN <600a0b800007b8370000000b39775aa1>1    |
| /dev/scsi/sc11d1131                            | [Storage Array RAID7/8, | Vol. Acc. volume,   | LUN 31,  | WWN <600a0b800007b83700000000000000000>1   |
| $/\text{dev}/\text{s}$ csi $/\text{sc}12$ d310 | [Storage Array RAID7/8, | Volume LUN 0,       | LUN 0.   | WWN <600a0b80000664d400000073396cd12f>1    |
| /dev/scsi/sc12d311                             | [Storage Array RAID7/8, | Volume LUN 1,       | $LUN$ 1. | WWN <600a0b80000664d400000075396cd134>1    |
| /dev/scsi/sc12d312                             | [Storage Array RAID7/8, | Volume LUN 2.       | $LUN$ 2. | <600a0b80000664d400000077396cd138>1<br>WWN |
| /dev/scsi/sc12d313                             | Storage Array RAID7/8,  | Volume LUN 3,       | $LUN$ 3. | WWN <600a0b80000664d400000079396cd13c>1    |
| /dev/scsi/sc12d314                             | [Storage Array RAID7/8, | Volume LUN 4.       | LUN 4.   | <600a0b8000001396000000833977470f>]<br>WWN |
| /dev/scsi/sc12d315                             | [Storage Array RAID7/8, | Volume LUN 5,       | $LUN$ 5. | <600a0b800007b8370000000b39775aa1>1<br>WWN |
| /dev/scsi/sc12d3131                            | [Storage Array RAID7/8, | Vol. Acc. volume,   | LUN 31.  | WWN <600a0b800000139600000000000000000>1   |

## **Stopping and Starting the Host-Agent Software**

Follow these procedures to stop and start the host-agent software installed on the host.

You must stop the host-agent software if you want to add Storage Arrays. When you restart the software, the host-agent discovers the new Storage Arrays and adds them to the management domain.

• To stop the host-agent software, type the following on the command line:

/etc/init.d/tpssm7agent stop

The host-agent software automatically starts after you reboot the host. However, you must start the software manually if you stop it to add Storage Arrays.

• To start the host-agent software, type the following on the command line:

```
/etc/init.d/tpssm7agent start
```
# **Index**

#### **A**

Access Volume LUN use, [9,](#page-22-0) [10](#page-23-0) restriction, [36](#page-49-0) Add Device option, [30,](#page-43-0) [37](#page-50-0) adding devices, [31](#page-44-0) agent software, [2](#page-15-0) installing, [26](#page-39-0) alert notifications, [31](#page-44-0) alphanumeric pagers, [31](#page-44-0) Array Management window, [1](#page-14-0) Help, [xi](#page-10-0) starting, [32](#page-45-0) automatic discovery starting, [29](#page-42-0) stopping, [29](#page-42-0) troubleshooting, [30,](#page-43-0) [37](#page-50-0)

#### **B**

BOOTP server configuring, [13,](#page-26-0) [14](#page-27-0) illustrated, [12](#page-25-0) in a sample network, [11](#page-24-0) IRIX, [22](#page-35-0) required entries, [22](#page-35-0) requirements, [5](#page-18-0)

#### **C**

client software, [1](#page-14-0) disk space requirements, [5](#page-18-0) installing, [26](#page-39-0) operating system requirements, [5](#page-18-0) permissions requirements, [5](#page-18-0) controller failover and I/O transfer, [37](#page-50-0) hardware Ethernet address, [18](#page-31-0) IP address, [13](#page-26-0) restriction, [37](#page-50-0) customer support representative, [9,](#page-22-0) [36](#page-49-0)

#### **D**

device name identifying with volumes, [37](#page-50-0) devices, adding, [31](#page-44-0) directly managed Storage Array advantages and disadvantages, [9](#page-22-0) disk space requirements, [5](#page-18-0) DNS table, editing, [23](#page-36-0) dual-port failure, Fibre Channel drive, 3[6](#page-49-0)

#### **E**

e-mail addresses, [31](#page-44-0) Enterprise Management window, [1](#page-14-0) and automatic discovery, [28](#page-41-0)

Help, [xi](#page-10-0) starting, [28](#page-41-0) Ethernet address location of label, [18](#page-31-0) of controller, [13,](#page-26-0) [22](#page-35-0)

### **F**

Fibre Channel fabric switches, [5](#page-18-0) hubs, requirements, [5](#page-18-0) firewall, managing Storage Arrays through, [23](#page-36-0)

#### **H**

hardware requirements, [5](#page-18-0) Help for Array Management window, [xi](#page-10-0) for Enterprise Management window, [xi](#page-10-0) problems printing topics, [35](#page-48-0) host client software requirements, [5](#page-18-0) in a sample network, [11](#page-24-0) management software on, [3](#page-16-0) host adapter requirements, [5](#page-18-0) host name, [19,](#page-32-0) [22](#page-35-0) host operating system, [6](#page-19-0) host table, editing, [23](#page-36-0) host-agent managed Storage Array advantages and disadvantages, [8](#page-21-0) in a sample network, [11](#page-24-0) host-agent software, [2](#page-15-0) disk space requirements, [5](#page-18-0) installing on the host, [3](#page-16-0) installing on the Management Station, [3](#page-16-0) machine requirements, [6](#page-19-0) restriction on number of clients[, 36](#page-49-0)

stopping and starting, [38](#page-51-0) when to stop and restart, [31](#page-44-0) hub requirements, [5](#page-18-0)

#### **I**

information record, [15](#page-28-0) Ethernet address, obtaining, [18](#page-31-0) Ethernet addresses, IP addresses, and host names, [14,](#page-27-0) [15](#page-28-0) IP addresses and host names, obtaining, [19](#page-32-0) sample, [14](#page-27-0) installation hardware requirements, [5](#page-18-0) procedure, [26](#page-39-0) I/O path, sample network, [12](#page-25-0) IP address of controller, [22](#page-35-0) of host, [19](#page-32-0) pre-installation tasks, [13](#page-26-0) IRIX identifying version, [26](#page-39-0) machines, [6](#page-19-0) version requirements, [5](#page-18-0)

#### **M**

machine requirements, [6](#page-19-0) management station client software on, [3](#page-16-0) client software requirements, [5](#page-18-0) in a sample network, [11](#page-24-0) operating system requirements, [5](#page-18-0) managing Storage Arrays, [7](#page-20-0)

#### **N**

network management connectio[n, 29](#page-42-0) Network Management Station in sample network, [12](#page-25-0) NVSRAM, [36](#page-49-0)

### **O**

operating system requirements, [5](#page-18-0)

### **P**

password, no drives in Storage Array, [36](#page-49-0) permissions, [5](#page-18-0) printing topics, problems, [35](#page-48-0) product support[, xiii](#page-12-0)

#### **R**

readme file, [xi](#page-10-0) recording controller and host information, [14](#page-27-0) Remove Device option, [31](#page-44-0) renaming Storage Arrays, [33](#page-46-0) **requirements** client software, [5](#page-18-0) disk space, [5](#page-18-0) Fibre Channel hubs, [5](#page-18-0) for installation, [5](#page-18-0) hardware, [5](#page-18-0) host adapter, [5](#page-18-0) IRIX version, [5](#page-18-0) machines, [6](#page-19-0) management station, [5](#page-18-0) operating system, [5,](#page-18-0) [6](#page-19-0)

permissions, [5](#page-18-0) software component installation, [3](#page-16-0) restrictions 73 GB drives, number of[, 36](#page-49-0) adding host devices, [36](#page-49-0) controller failure, [37](#page-50-0) controller slots, [37](#page-50-0) downloading NVSRAM config settings, [36](#page-49-0) passwords with no drives installed, [36](#page-49-0) printing Help topics, [35](#page-48-0) using scroll arrows, [35](#page-48-0) when drive ports fail, [36](#page-49-0) router, [22](#page-35-0)

#### **S**

scrolling problem, [35](#page-48-0) SM7devices utility, [3, 3](#page-16-0)[7](#page-50-0) software, installing, [26](#page-39-0) stopping and starting TPSSM7, [38](#page-51-0) Storage Array direct managed, [9](#page-22-0) duplicated in Device Tree, [31](#page-44-0) host-agent managed, [8](#page-21-0) management tasks, [33](#page-46-0) monitoring, [31](#page-44-0) naming, [16](#page-29-0) renaming, [33](#page-46-0) requirements, [5](#page-18-0) storage management software client software, [1](#page-14-0) features, [1](#page-14-0) host-agent software, [2](#page-15-0) subnet mask[, 22](#page-35-0) subnetwork adding devices outside of, [31](#page-44-0) automatic discovery, [29](#page-42-0) support for product[, xiii](#page-12-0)

switches, requirements, [5](#page-18-0) system requirements, [5](#page-18-0)

### **T**

Tools >> Rescan option, [31](#page-44-0) TPSSM7 adding devices, [31](#page-44-0) alert notification, [31](#page-44-0) Array Management window, [32](#page-45-0) described, [1](#page-14-0) installation procedure, [26](#page-39-0) installation requirements, [3](#page-16-0) product support[, xiii](#page-12-0) renaming storage arrays, [33](#page-46-0) restrictions, [35](#page-48-0) software components[, 27](#page-40-0) stopping and starting, [38](#page-51-0) storage array management methods, [7](#page-20-0) system requirements, [5](#page-18-0)

#### **U**

Unresponsive status, [30](#page-43-0)

#### **V**

version identifying IRIX, [26](#page-39-0) volume group restriction, [36](#page-49-0) volumes identifying by device name, [37](#page-50-0)

#### **W**

World Wide Name, [38](#page-51-0)